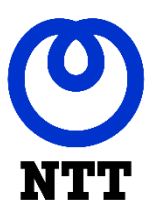

## **NTT Wallboard Desktop Client**

# **Produktdokumentation**

Desktop

28. November 2019 | Version 1.012

Volker Gronau [Volker.Gronau@global.ntt](mailto:Volker.Gronau@global.ntt)

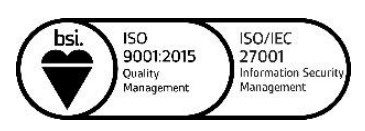

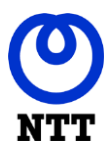

## **Inhaltsverzeichnis**

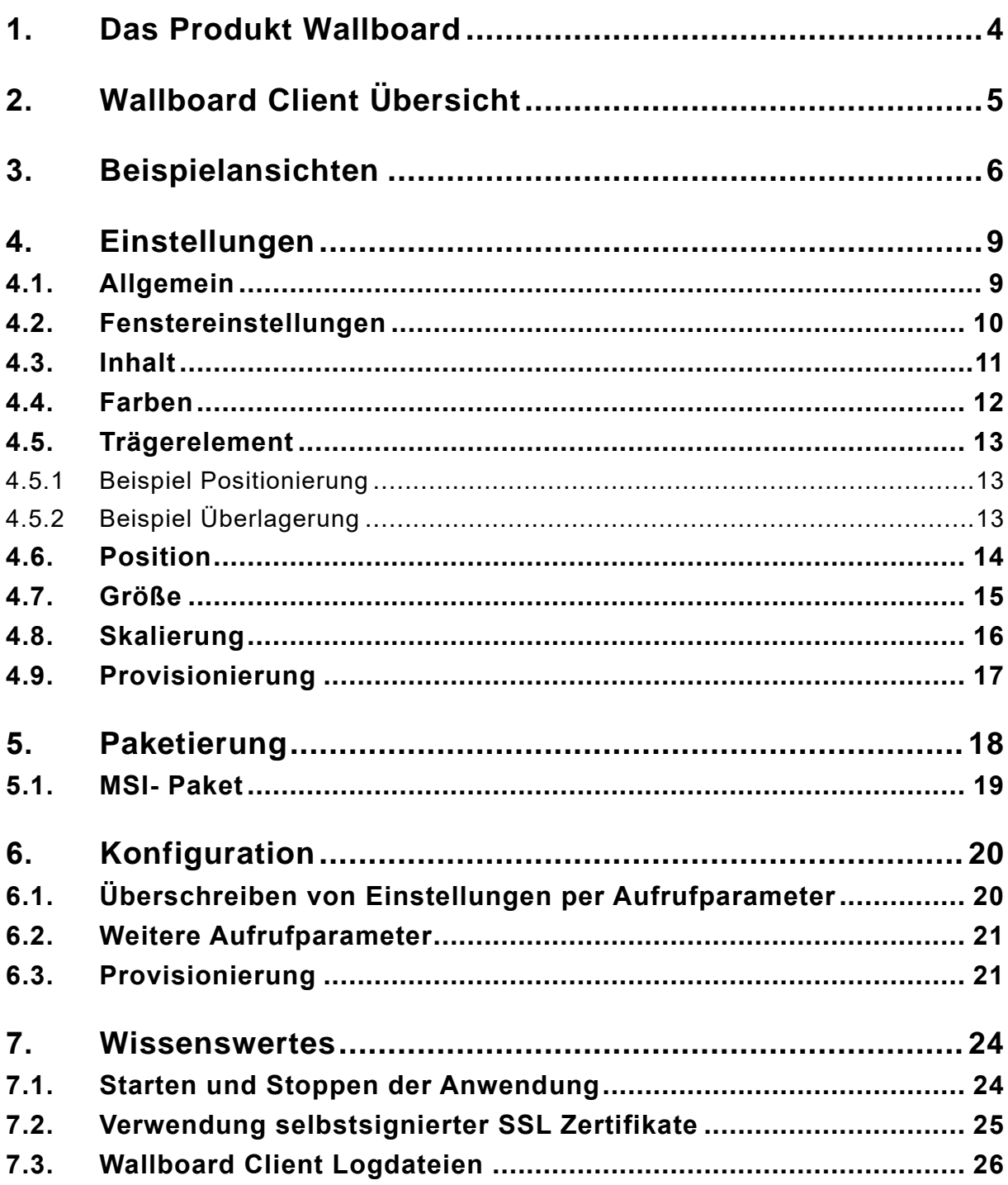

## Abbildungsverzeichnis

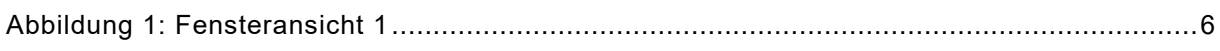

Company Confidential - Approved for External / 3rd Party Use

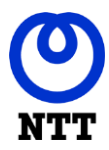

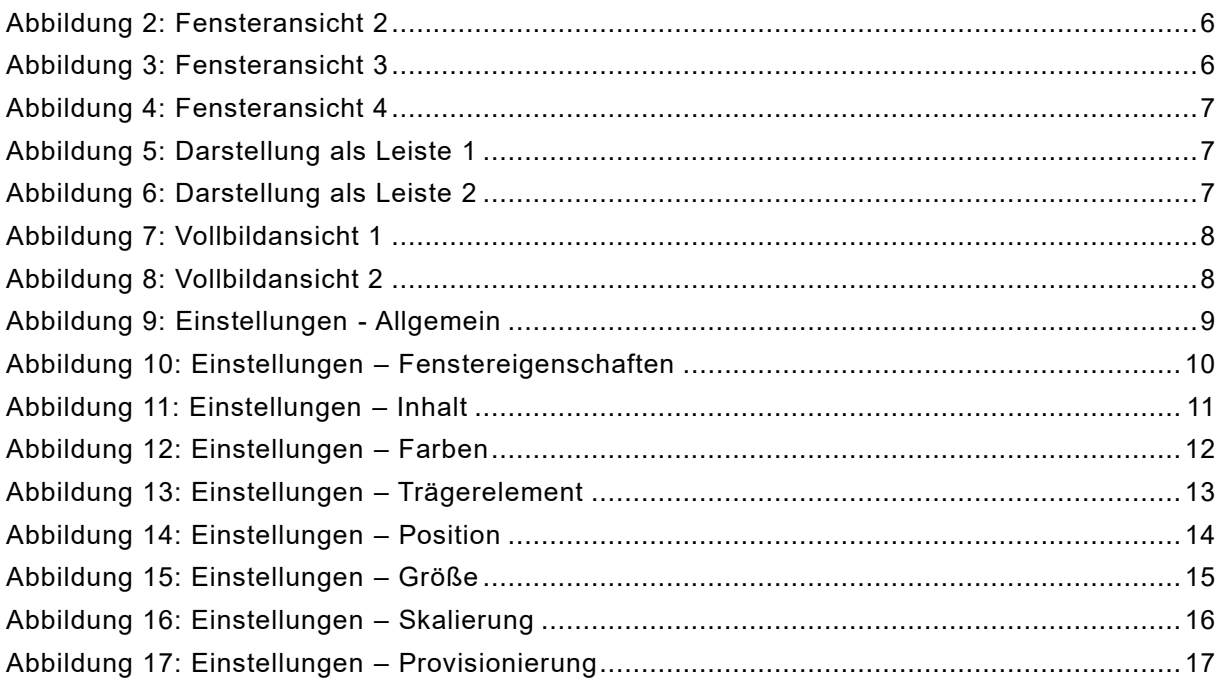

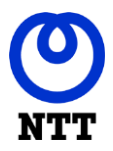

## <span id="page-3-0"></span>**1. Das Produkt Wallboard**

Bei dem Produkt Wallboard handelt es sich je nach Installation um eine Komponente, oder um eine Zusammensetzung aus mehreren Teilkomponenten. Jeder dieser Komponenten kann dabei für sich stehen, oder im Zusammenspiel mit den anderen Komponenten, sowie externen Anbindungen und Einbindungen zu einer Gesamtlösung kombiniert werden.

Dieses Dokument hat den Teil der Wallboard Lösung zum Inhalt, der auf einem Computer installiert werden kann. Dieser Teil wird in der Produktterminologie als "Wallboard Client" bezeichnet.

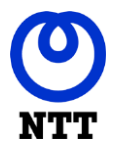

## <span id="page-4-0"></span>**2. Wallboard Client Übersicht**

Bei dem Wallboard Client handelt es sich um eine Java Applikation, die für den Einsatz auf Client PCs vorgesehen ist. Der Wallboard Client ist eine Applikation, welche den Web-Client oder andere Inhalte umschließt und mit erweiterter Funktionalität ergänzt. Durch den Einsatz von Java ist gewährleistet, dass dieser auf der gesamten Bandbreite moderner Systeme zum Einsatz kommen kann. Die Konfiguration erfolgt entweder am Client selbst, oder durch eine vorgegebene Konfiguration. Durch eine vorgegebene Konfiguration können Konfigurationsfreiheiten des Benutzers eingeschränkt werden.

Beim Customizing, dem Prozess des Anpassens des Clients an das Einsatzzenario, kann dem Programm ein individueller Name vergeben werden. Im Standard wird der Name "Wallboard Client", ergänzt um den Kundenamen und die Versionsnummer, verwendet.

Hinweis: Einige Features sind kundenspezifisch und betriebssystemabhängig. Das Anzeigen eines Fensters als Shell-Leiste ist Beispielsweise nur unter Microsoft Windows möglich.

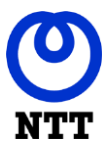

## <span id="page-5-0"></span>**3. Beispielansichten**

| Wallboard              |   |                        |   |  |  |  |
|------------------------|---|------------------------|---|--|--|--|
| Abrechnung             |   | VOB                    |   |  |  |  |
| Anzahl eingeloggt      | 4 | Anzahl eingeloggt      | 4 |  |  |  |
| <b>Anzahl in Pause</b> | 0 | <b>Anzahl in Pause</b> | O |  |  |  |
| Anzahl in N-Bearb      |   | Anzahl in N-Bearb      |   |  |  |  |
| Anzahl frei            |   | Anzahl frei            |   |  |  |  |

*Abbildung 1: Fensteransicht 1*

<span id="page-5-1"></span>

|                         |                      |              | Ersatzteilverkauf                                                 |
|-------------------------|----------------------|--------------|-------------------------------------------------------------------|
|                         |                      |              | 10<br>Angem. Agenten:<br>Freie Agenten:<br>Agenten in Pause:<br>0 |
|                         |                      |              | 90400026 VSE1                                                     |
|                         |                      |              | SVL:<br>$W^-$<br>WZ:<br>$\bf{0}$<br>00:36<br>56%                  |
| Gruppe 1                |                      | $\mathbf{z}$ | 90400035 VSE1 P.                                                  |
| Angem. Agenten:         |                      | 36           | <b>SVL:</b><br>$W^{\perp}$<br>WZ:<br>0<br>00:00<br>$0\%$          |
| Freie Agenten:          |                      | 21           | 90400029 VSE2                                                     |
| Agenten in Pause:       |                      | Δ            | SVL:<br>W÷<br>WZ:                                                 |
|                         | <b>Bestellung</b>    |              | 00:06<br>88%<br>0                                                 |
| <b>SVL:</b>             | W٠                   | WZ           | 90400030 VSE2 P.                                                  |
| 70%                     | 10                   | 00:45        | W:<br>SVL:<br>WZ:                                                 |
| <b>Vertriebshotline</b> |                      |              | $0\%$<br>00:00<br>0                                               |
| SVL:                    | W٠                   | WZ:          | 9055112 VSC                                                       |
| 99%                     | 0                    | 00:00        | SVL:<br>WZ:<br>W:<br>00:14<br>72%<br>0                            |
|                         | <b>Kundenservice</b> |              |                                                                   |
| SVL:                    | W٠                   | WZ:          | 90400024 VDS<br>W٠<br>$WZ^*$<br>SVL:                              |
| 90%                     |                      | 00:10        | $100\%$<br>00:08<br>0                                             |

*Abbildung 2: Fensteransicht 2*

<span id="page-5-2"></span>

| <b>Skill</b>      | <b>Wartende Anrufe</b> | Eingeloggt | <b>Bereit</b> | <b>Besetzt</b> | <b>Nacharbeit</b> |
|-------------------|------------------------|------------|---------------|----------------|-------------------|
| Bestellung        |                        |            |               |                |                   |
| Vertriebsanfragen | 18                     |            | 10            |                |                   |
| Kundenservice     |                        |            |               |                |                   |

<span id="page-5-3"></span>*Abbildung 3: Fensteransicht 3*

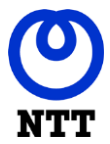

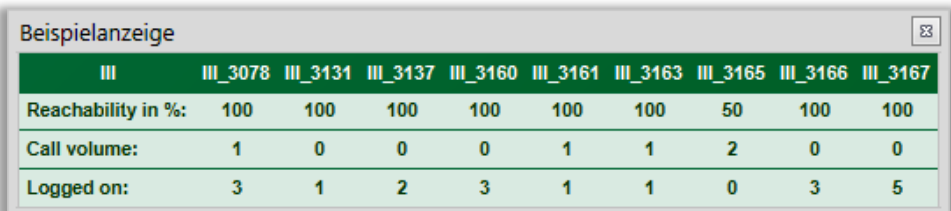

<span id="page-6-0"></span>*Abbildung 4: Fensteransicht 4*

Servicelevel : 75 % Efficency : 75 % Waiting Callers : 2 Maximum Waiting Time : 00:05 Agents logged in : 12 Agents free : 0 Agents busy : 12

<span id="page-6-1"></span>*Abbildung 5: Darstellung als Leiste 1*

Agentengruppe 1 7 Agentengruppe 2 6 Agentengruppe 3 5 Agentengruppe 4  $-4$ 

<span id="page-6-2"></span>*Abbildung 6: Darstellung als Leiste 2*

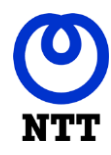

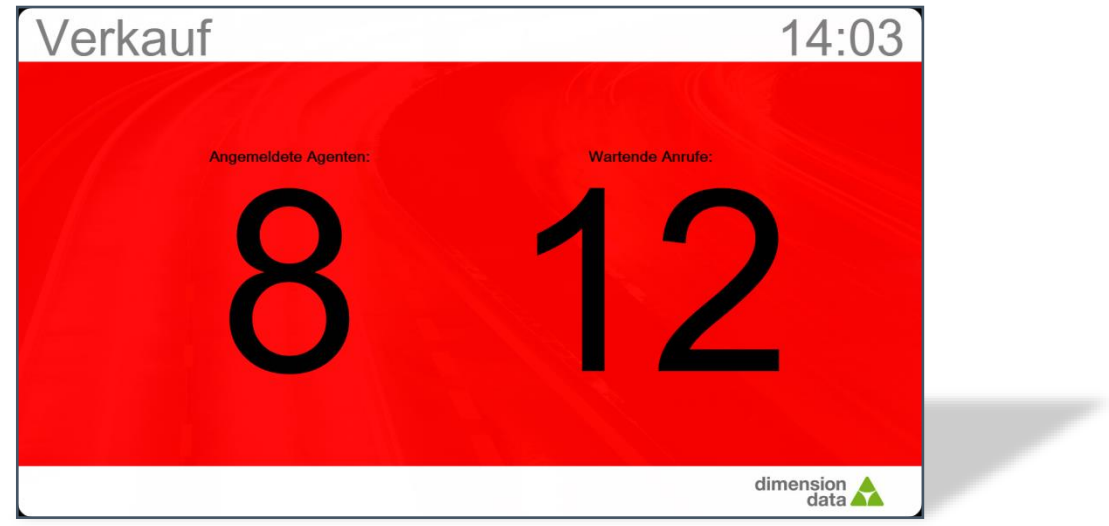

<span id="page-7-0"></span>*Abbildung 7: Vollbildansicht 1*

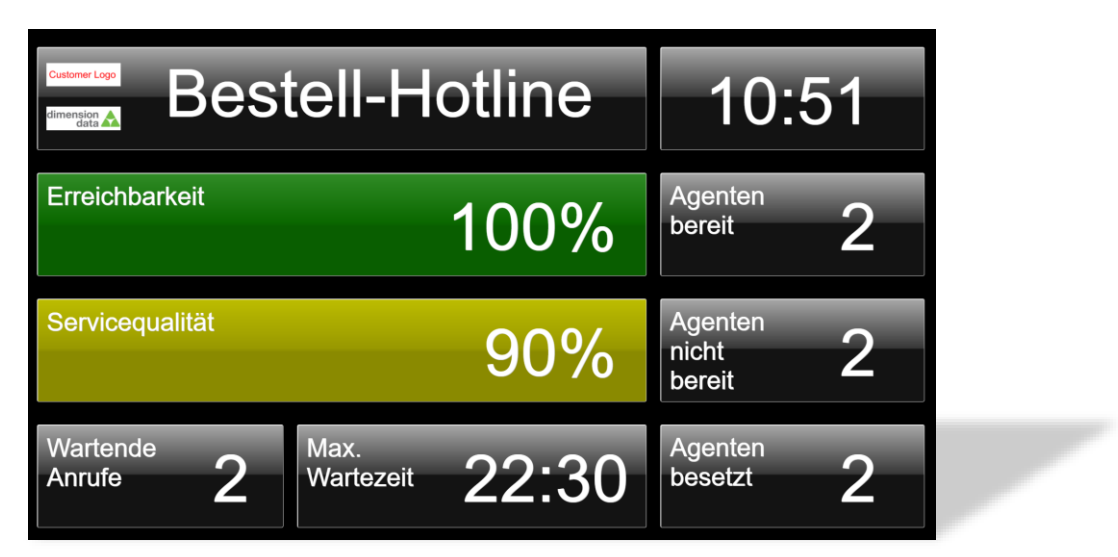

<span id="page-7-1"></span>*Abbildung 8: Vollbildansicht 2*

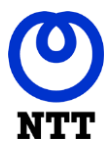

## <span id="page-8-0"></span>**4. Einstellungen**

Über den Einstellungsdialog kann das Programm konfiguriert werden. Dabei können Einstellungen und Änderungsberechtigungen über eine Provisionierungsfunktion vorgegeben werden. Im Folgenden werden die einzelnen Einstellungsmöglichkeiten beschrieben.

#### <span id="page-8-1"></span>**4.1. Allgemein**

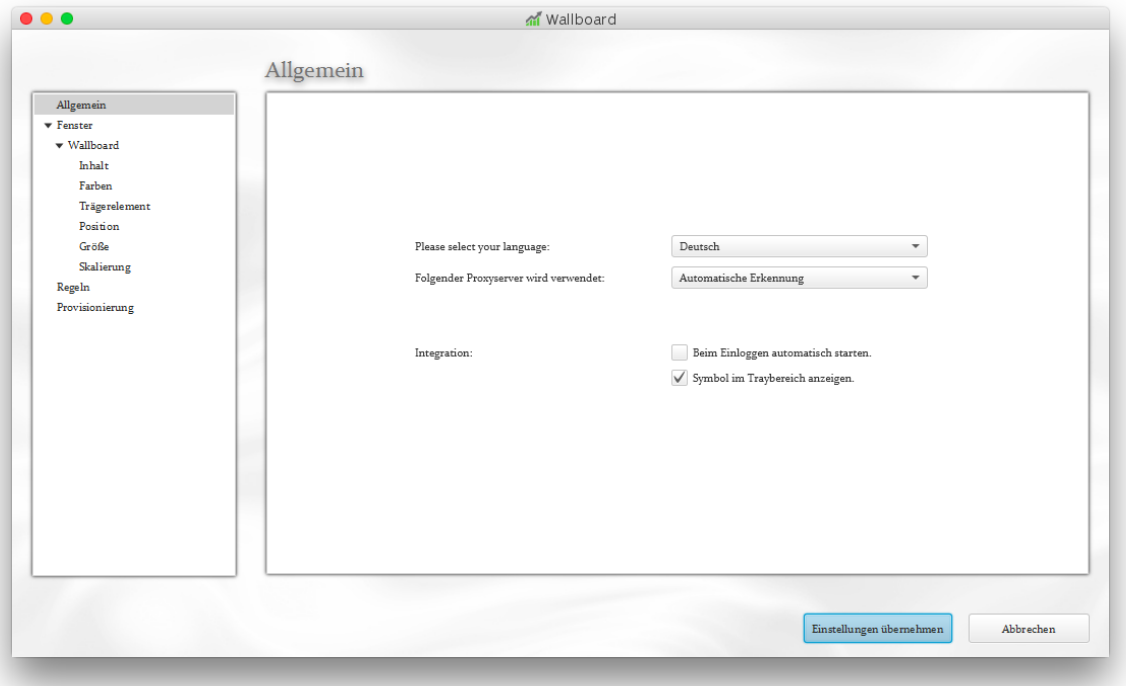

<span id="page-8-2"></span>*Abbildung 9: Einstellungen - Allgemein*

Im Allgemeinteil kann die bevorzugte Sprache eingestellt werden. Im Standard verwendet das Programm die Sprache, die im Betriebssystem für den Benutzer Verwendung findet.

Des Weiteren kann festgelegt werden ob das Programm sich selbst beim Einloggen des Benutzers startet und ob ein Symbol im Tray-Bereich des Betriebssystems angezeigt werden soll.

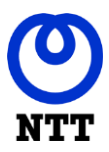

#### <span id="page-9-0"></span>**4.2. Fenstereinstellungen**

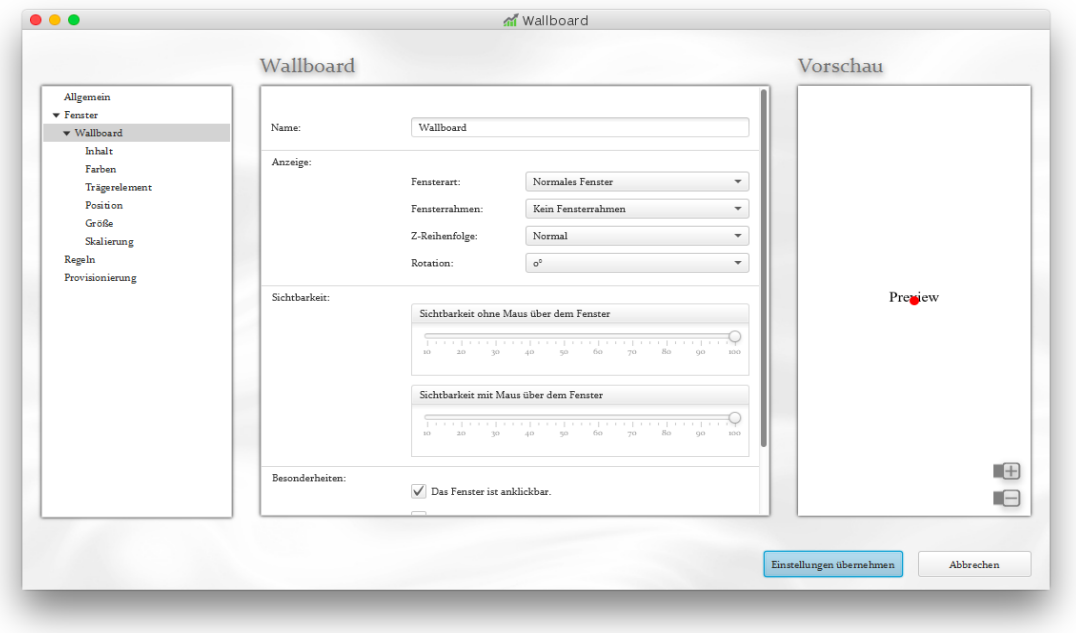

<span id="page-9-1"></span>*Abbildung 10: Einstellungen – Fenstereigenschaften*

Einzelne Fenster können über einen Rechtsklick auf den Menüpunkt "Fenster" angelegt werden. In der Ansicht des Fensters können diverse Parameter zu den Fenstereigenschaften festgelegt werden. Der Text im Feld "Name" ist gleichzeitig der Text, der in der Titelleiste des Fensters angezeigt wird.

Im Vorschauelement kann mithilfe der Maus navigiert und gezoomt werden.

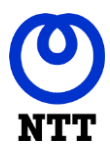

#### <span id="page-10-0"></span>**4.3. Inhalt**

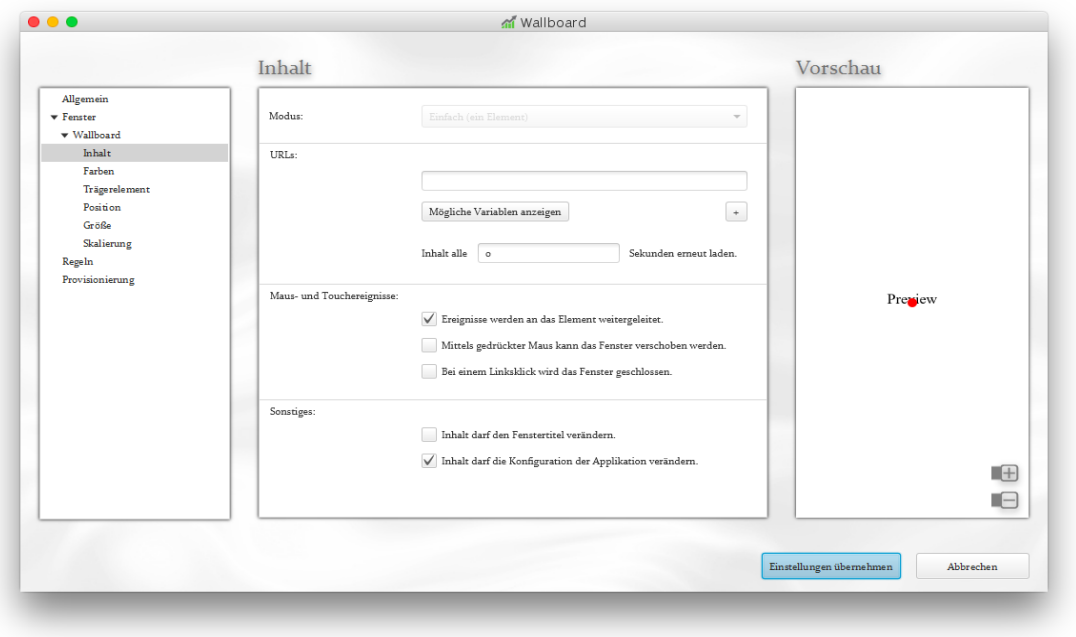

<span id="page-10-1"></span>*Abbildung 11: Einstellungen – Inhalt*

Der Wallboard Client kann verschiedenste aktive und passive Elemente zum Inhalt haben. Die Adresse muss als Datei oder Web Link angegeben werden.

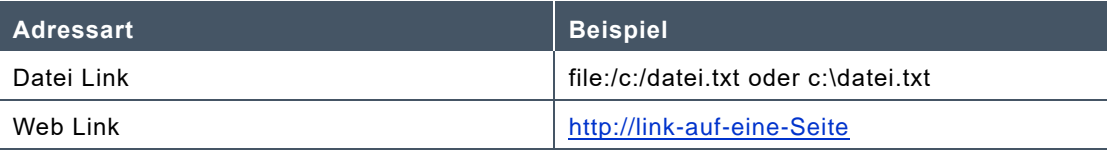

Die Adresse darf dabei Variablen enthalten, welche zum Aufrufzeitpunkt ausgewertet werden. Ein Klick auf den Button "Mögliche Variablen anzeigen" offenbart die Variablen die verwendet werden können. Bedenken Sie dabei, dass viele Variablen systemspezifisch sind und eventuell bei einer Weitergabe der Anwendung auf dem Benutzerrechner nicht gesetzt sein können.

Statische Inhalte können automatisch erneut geladen werden. Dafür geben Sie eine Zahl größer 0 in das Feld für die Aktualisierung ein. Der eingegebene Wert ist der Aktualisierungsintervall, welcher in Sekunden angegeben wird.

Die Verwendung dieser Funktion ist bei dynamischen Inhalten nicht notwendig, da diese sich diese bei Bedarf automatisch aktualisieren. Beim Dimension Data Wallboard Web-Client handelt es sich um einen dynamischen Inhalt.

Wenn Sie in der Lage sein möchten mit dem Inhalt mit der Maus zu interagieren, aktivieren Sie bitte die Option, dass Maus und Touch Ereignisse an das Element weitergeleitet werden.

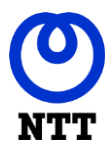

#### <span id="page-11-0"></span>**4.4. Farben**

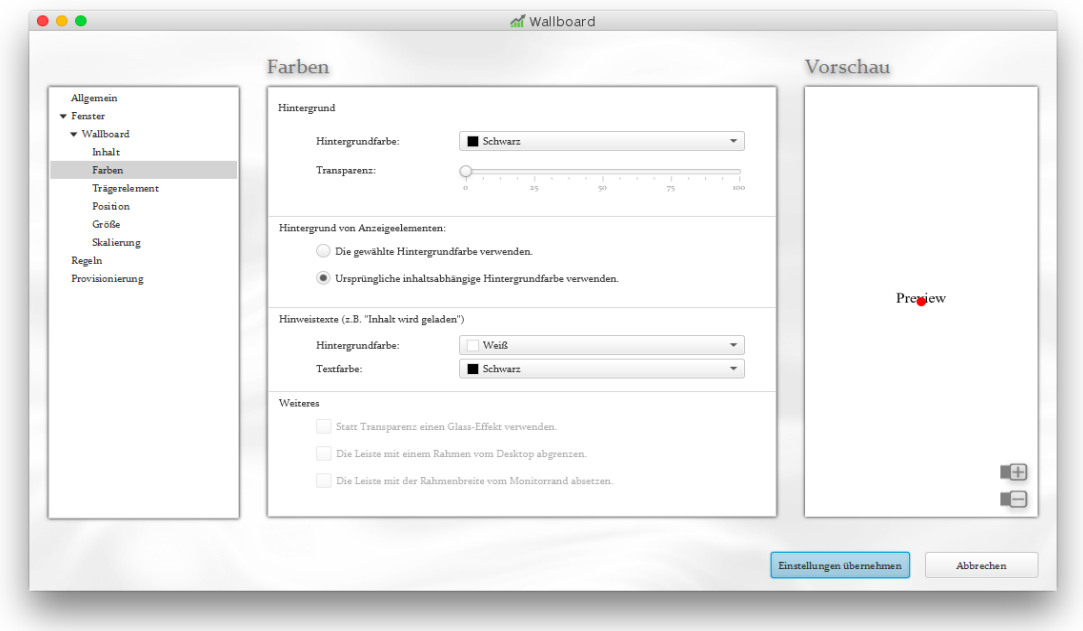

<span id="page-11-1"></span>*Abbildung 12: Einstellungen – Farben*

Hier legen Sie die Farbgebung des Fensters fest.

Die Hintergrundfarbe ist ein von dem/den angezeigten Inhaltselement(en) unabhängiger Wert. Abhängig vom Aufbau des Elements kann die Hintergrundfarbe des Clients in das Element übernommen werden.

Der Transparenzregler ist nur aktiv, wenn das Fenster ohne einen Fensterrahmen dargestellt wird. Über diesen kann der Hintergrund unabhängig von der Fensterdurchsichtigkeit ausgeblendet werden.

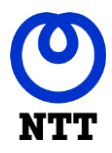

#### <span id="page-12-0"></span>**4.5. Trägerelement**

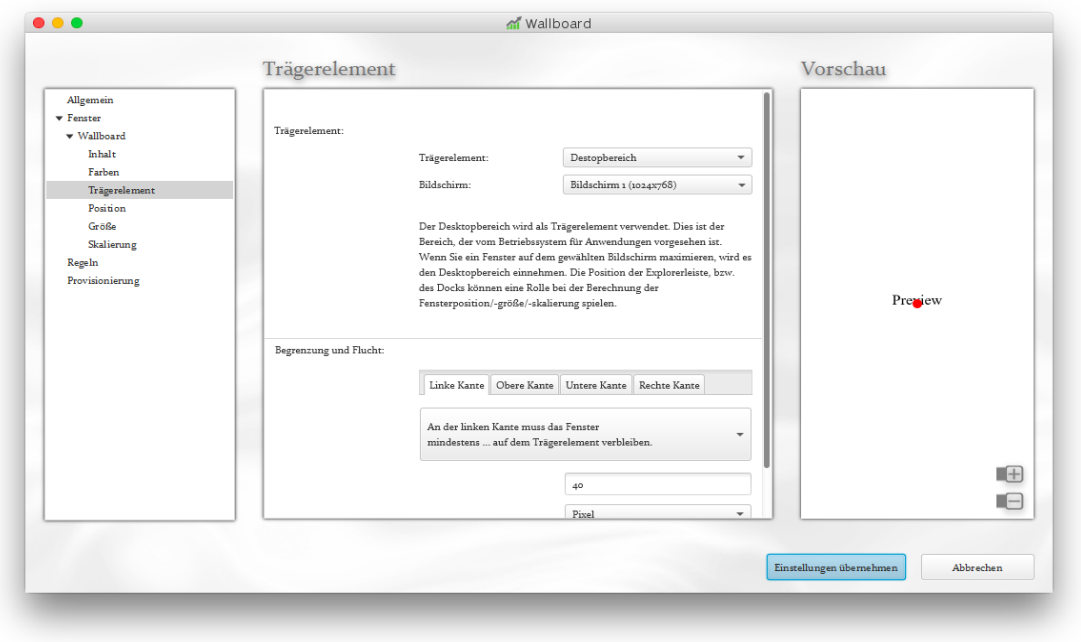

<span id="page-12-3"></span>*Abbildung 13: Einstellungen – Trägerelement*

Das Trägerelement ist das Element, welches das Fenster enthält. Hieraus ergeben sich Prämissen für die Positionierung und die Überlagerung.

#### <span id="page-12-1"></span>**4.5.1 Beispiel Positionierung**

Wenn Sie sich entscheiden als Trägerelement den Desktop zu verwenden und das Fenster relativ in der Mitte positionieren, wird ein Verschieben Ihrer Explorer-Leiste vom unteren an den oberen Bildschirmrand das Fenster verschieben – weil sich der Bereich des Desktops verschoben hat.

Wenn Sie hingegen den gesamten Bildschirm als Trägerelement heranziehen, hat eine Umpositionierung der Explorer-Leiste keinen Einfluss auf die Fensterposition.

#### <span id="page-12-2"></span>**4.5.2 Beispiel Überlagerung**

Wählen Sie den Desktop als Trägerelement, ist es nicht möglich das Fenster über der Explorer-Leiste zu positionieren. (Hinweis: Es ist möglich diese etwas zu überlappen, wenn das Herausragen erlaubt worden ist. Jedoch wird das Fenster sofort wieder verdeckt werden, sobald die Explorer-Leiste den Fokus erhält.)

Wird allerdings der gesamte Bildschirm als Trägerelement verwendet, ist es Problemlos möglich die Explorer-Leiste zu überdecken.

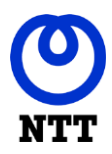

#### <span id="page-13-0"></span>**4.6. Position**

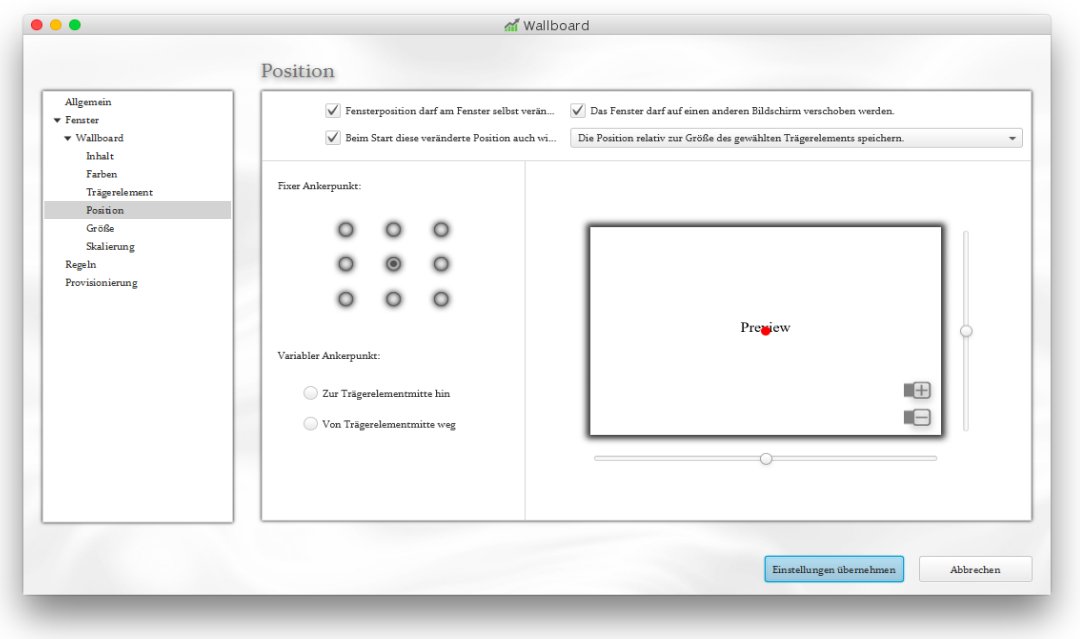

<span id="page-13-1"></span>*Abbildung 14: Einstellungen – Position*

Das Fenster kann auf dem Trägerelement (siehe vorheriges Kapitel) positioniert werden.

Positioniert wird dabei ein sogenannter Ankerpunkt. An diesem Ankerpunkt ist wiederrum das Fenster an einer ausgewählten Stelle, z.B. oben rechts, aufgehängt. Der Grund für dieses Vorgehen liegt darin, dass Inhalte ihre Größe verändern können. Durch das befestigen des Fensters an einer definierten Stelle wird indirekt bestimmt, in welche Richtung(en) sich das Fenster im Fall einer Größenänderung ausdehnen oder zusammenziehen wird.

Außerdem kann festgelegt werden, auf welche Art die Fensterposition in die Einstellungen übernommen werden. Dies ist besonders für die Provisionierung von Interesse, da der Benutzerstamm meist unterschiedliche Bildschirmkonfigurationen im Einsatz hat. So ist es möglich Positionen relativ zur Bildschirmgröße zu speichern, z.B. ein Fenster immer mittig anzuordnen. Positionen können auch als absolute Werte gespeichert werden, z.B. immer 10 Pixel vom rechten Bildschirmrand entfernt.

Für pixelgenaues Positionieren kann in dem Vorschauelement herangezoomt werden. Mit der Zoomstufe verändert sich die Stärke der Positionierungsregler.

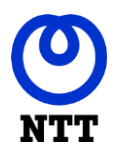

#### <span id="page-14-0"></span>**4.7. Größe**

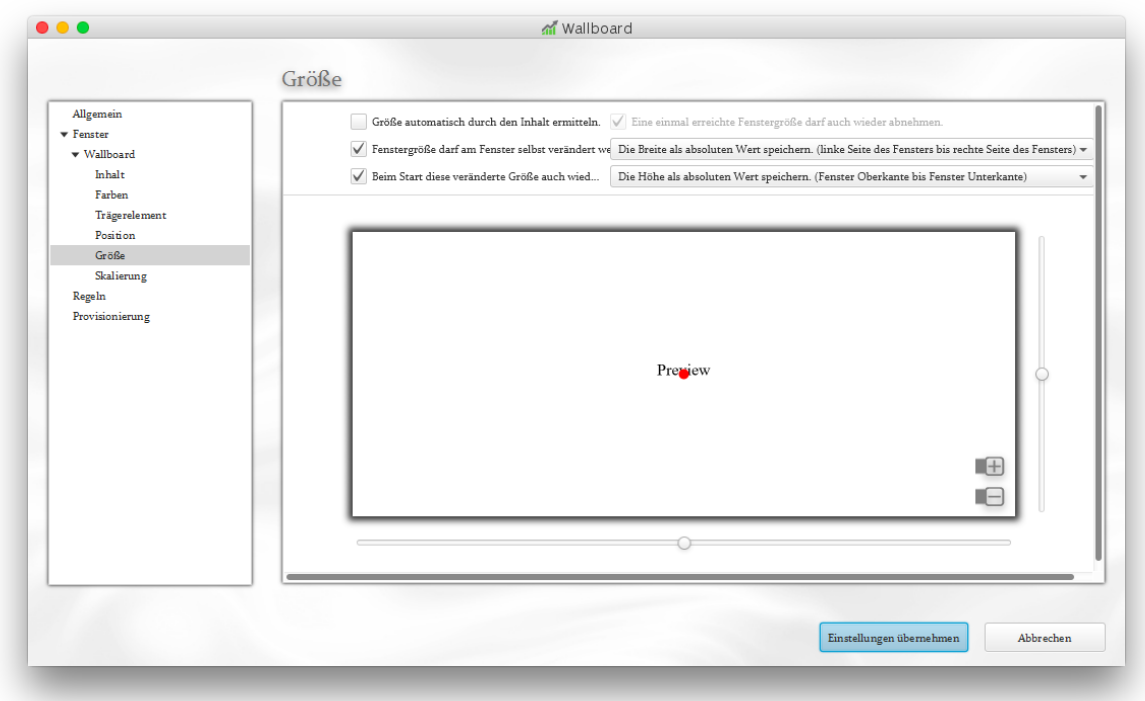

<span id="page-14-1"></span>*Abbildung 15: Einstellungen – Größe*

Die Größe des Fensters kann, falls dies von Inhalt unterstützt wird, automatisch bestimmt werden. In diesem Fall werden die Einstellungselemente deaktiviert und eine manuelle Größenänderung am Fenster verändert die Skalierung des Fensterinhaltes.

Erfolgt eine manuelle Größeneinstellung, kann festgelegt werden, wie die Größe in die Einstellungsdatei übernommen wird. Dies ist besonders für die Provisionierung von Interesse, da der Benutzerstamm meist unterschiedliche Bildschirmkonfigurationen im Einsatz hat. So ist es möglich Werte relativ zur Bildschirmgröße zu speichern, z.B. 50% des Bildschirms, oder als absolute Werte zu hinterlegen, z.B. 200x200 Pixel.

Für pixelgenaues Ändern der Größe kann in dem Vorschauelement herangezoomt werden. Mit der Zoomstufe verändert sich die Stärke der Größenregler.

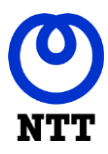

#### <span id="page-15-0"></span>**4.8. Skalierung**

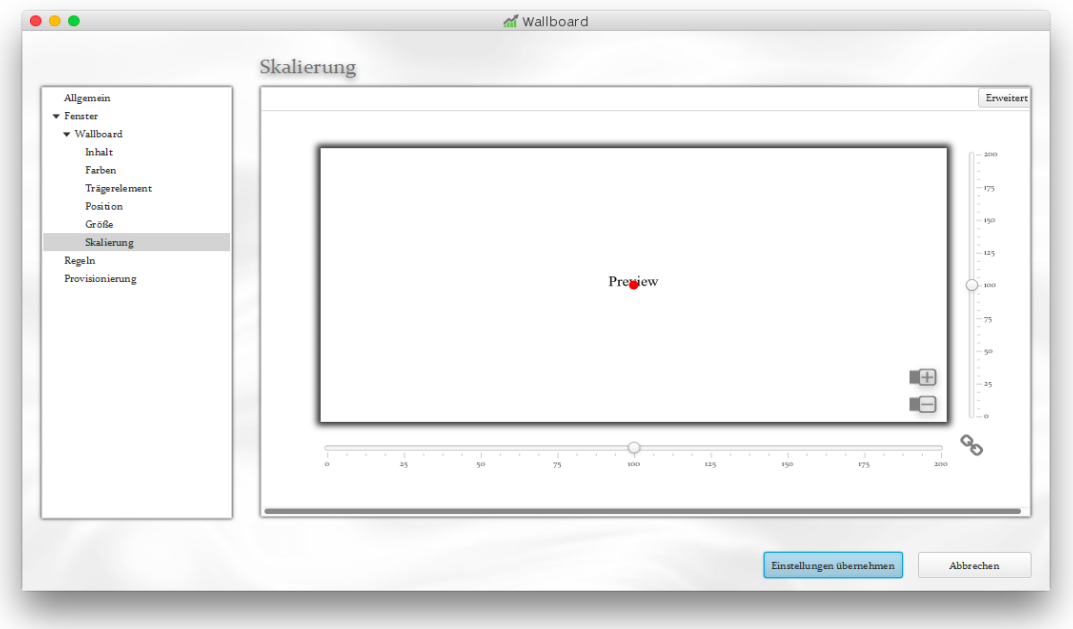

<span id="page-15-1"></span>*Abbildung 16: Einstellungen – Skalierung*

Der Fensterinhalt kann nach Benutzerpräferenz skaliert werden.

Die Skalierungsregler sind beim Öffnen der Einstellungsseite miteinander verbunden, können aber durch einen Klick auf das Element zwischen diesen, entkoppelt werden.

Beachten Sie bitte, dass je nach Inhalt des Fensters, der visuelle Eindruck leiden kann.

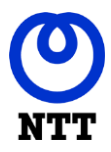

#### <span id="page-16-0"></span>**4.9. Provisionierung**

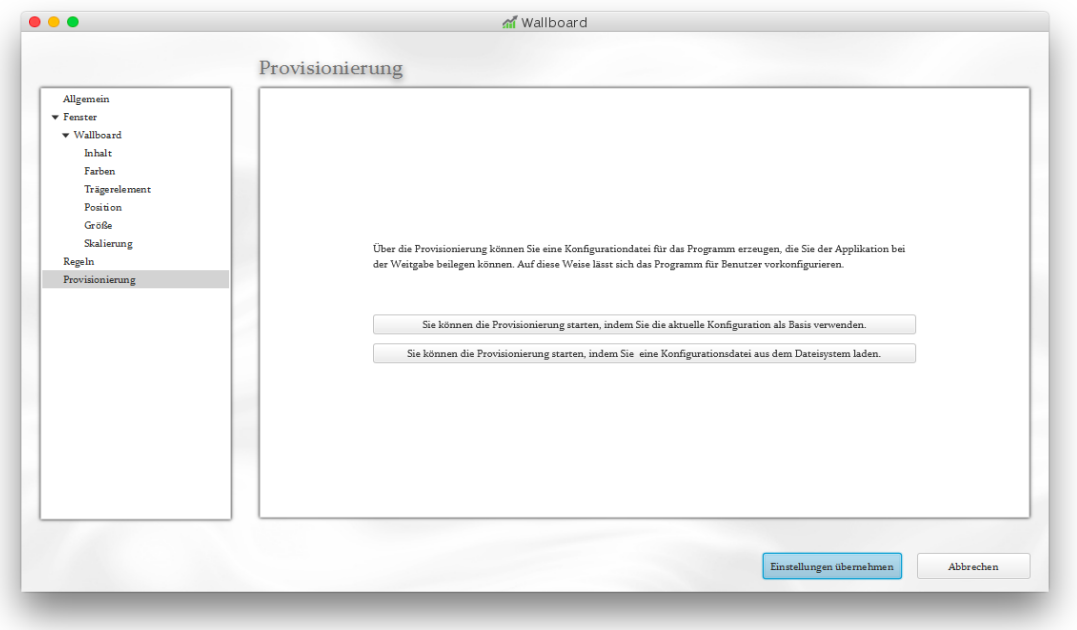

<span id="page-16-1"></span>*Abbildung 17: Einstellungen – Provisionierung*

Diese Einstellungsseite ist für Administratoren vorgesehen, die Einstellungsdateien für Benutzer erstellen möchten, die diese als Vorgabe verwenden.

In dem Dialog selbst werden die Rechte festgelegt, die die Benutzer der vorgegebenen Konfiguration selbst haben. Sollen diese beispielsweise den Inhalt von Fenstern selbst bestimmen dürfen?

Über den Button "Einstellungen Speichern" kann nun eine Einstellungsdatei gespeichert werden, die sämtlich Einstellungen aus dem Dialog enthält und welche bei Verwendung dem Benutzer die Benutzerrechte aus dem Provisionierungsschirm vorgibt.

Wie diese Dateien verwendet werden, entnehmen Sie bitte dem Kapitel "Provisionierung".

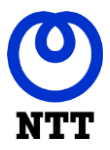

## <span id="page-17-0"></span>**5. Paketierung**

Der Wallboard Client kann in verschiedenster Form geliefert werden.

Folgende Varianten sind möglich:

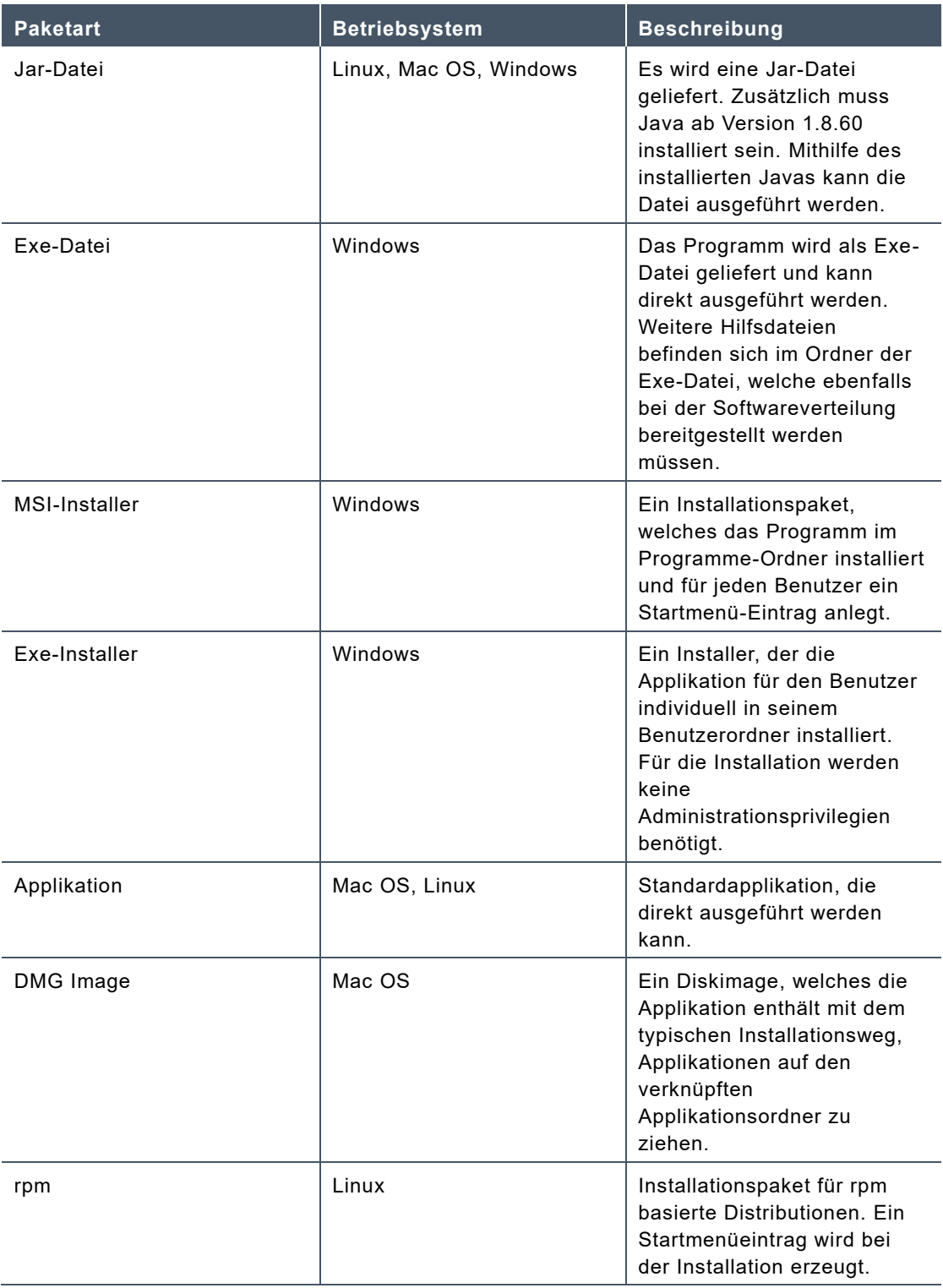

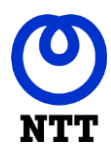

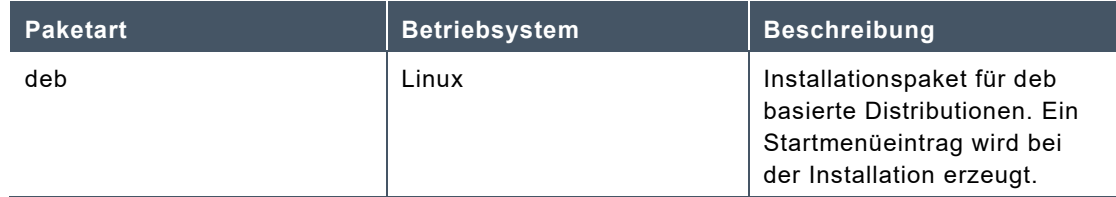

#### <span id="page-18-0"></span>**5.1. MSI- Paket**

Das MSI-Paket kann unbeaufsichtigt installiert werden. Folgendermaßen ist der Aufruf zu tätigen:

msiexec /i "MSIPaket.msi" /quiet

Dabei kann der Zielinstallationsordner als Parameter übergeben werden:

msiexec /i "MSIPaket.msi" APPLICATIONFOLDER="Installationspfad" /quiet

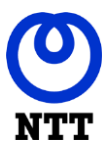

## <span id="page-19-0"></span>**6. Konfiguration**

Beispielkonfiguration:

Der Wallboard Client speichert seine Konfigurationsdaten an folgenden Orten:

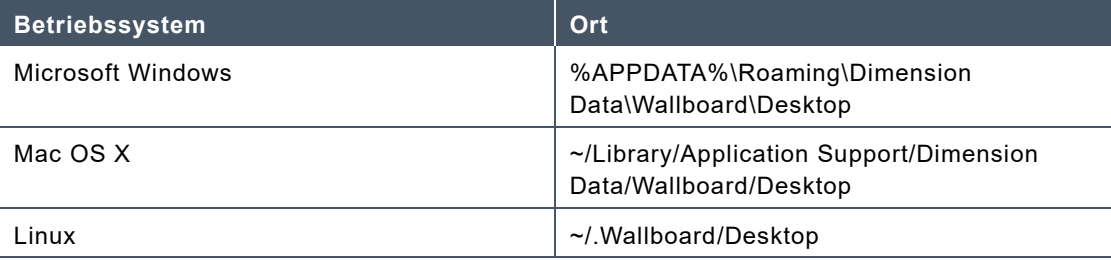

Die Konfigurationsdateien entsprechen dabei analog dem Einstellungsdialog. Einstellungen, die sich in diesem nicht wiederfinden, sind als Experteneinstellungen in einem externen Dokument dokumentiert.

Werden Konfigurationen die mit dem Wallboard Client ausgeliefert werden verändert, wird die Konfiguration des Benutzers verworfen. Auf diese Weise können neue Vorgabekonfigurationen ausgerollt werden.

#### <span id="page-19-1"></span>**6.1. Überschreiben von Einstellungen per Aufrufparameter**

Einstellungen der Konfiguration können mittels Aufrufparameter überschrieben werden. Elemente in Listen werden dabei über das Feld ID referenziert.

```
{
       "version": 1,
       "windows": [
       {
               "id": "0",
                "views": [
                        {
                                 "id": "0",
                                 "urls": [ "http://test" ]
                        }
               ]
      }
}
```
Um die URL des Wallboard Clients beim Start festzulegen, starten Sie ihn mit dem Parameter: windows.0.views.0.urls=http://andereURL

**Company Confidential – Approved for External / 3rd Party Use Seite 20 von 26 Seite 20 von 26** 

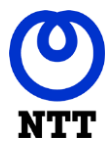

Dies ergibt dann den je nach Paketierung unterschiedliche Aufrufe. Bei einer nativen Lieferung (MSI-Paket, DMG, Installer) werden die Parameter direkt beim Aufruf übergeben:

Wallboard windows.0.views.0.urls=http://andereURL

Der Start des Wallboard Clients als Java jar-Datei stellt sich wie folgend dar:

java –jar "Wallboard.jar" windows.0.views.0.urls=http://andereURL

#### <span id="page-20-0"></span>**6.2. Weitere Aufrufparameter**

Das Programm kann mit weiteren Parametern aufgerufen werden. Folgend eine Auflistung der verfügbaren Parameter.

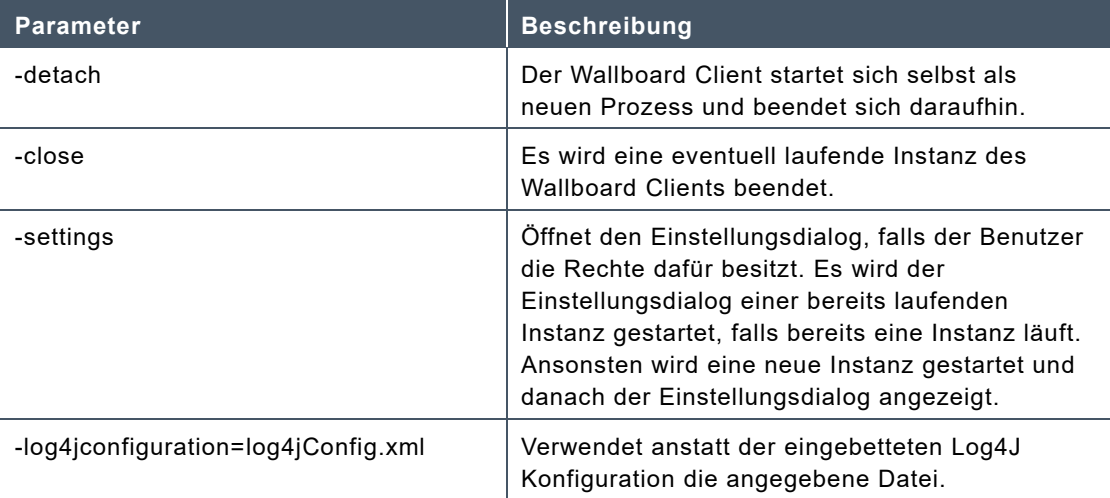

#### <span id="page-20-1"></span>**6.3. Provisionierung**

Der Wallboard Client kann mit einer vorgegebenen Konfiguration ausgeliefert werden.

Dies kann auf zwei Arten geschehen, entweder durch eine "configuration.json"-Datei, welche in der .jar-Datei unter de.thickClient.resources einzubinden ist. Oder aber durch eine "configuration.json"-Datei, welche sich im selben Ordner, wie die jar-Datei befindet. Sollten beide Varianten vorhanden sein, hat zweitere Vorrang.

Zusätzlich zu den eigentlichen Einstellungen, können Benutzerrechte vergeben werden. Diese legen fest, welche Rechte Benutzer bei der Verwendung des Wallboard Clients haben.

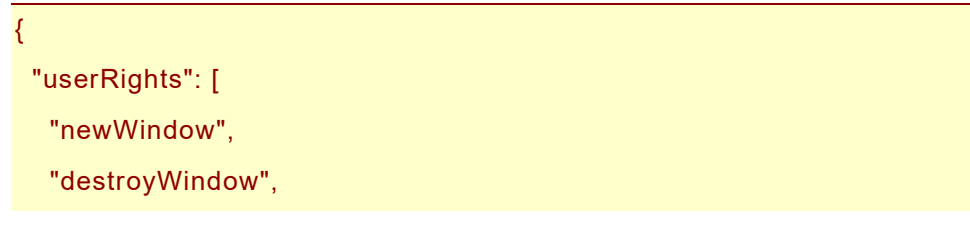

**Company Confidential – Approved for External / 3rd Party Use Seite 21 von 26 Seite 21 von 26** 

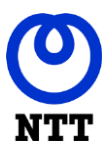

"reset",

"windowTypeFullscreen",

"windowTypeAppBarTop",

"windowTypeAppBarRight",

"windowTypeAppBarBottom",

"windowTypeAppBarLeft",

"closeWindow",

"openSettings",

"settingsTabWindow",

"settingsTabColors",

"settingsTabParent",

"settingsTabPositioning",

"settingsTabSizing",

"settingsTabScaling",

"settingsTabRotation",

]

}

"settingsTabDisplayElements"

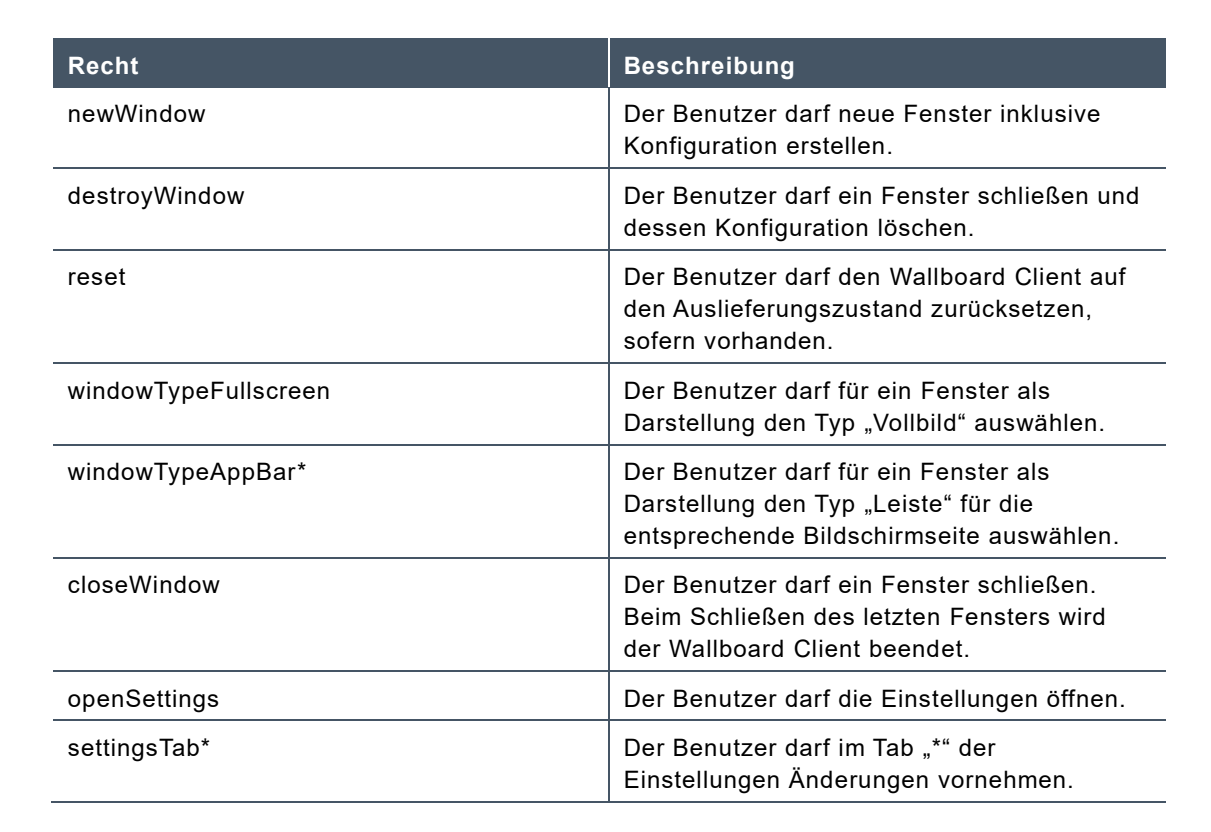

#### **Company Confidential – Approved for External / 3rd Party Use Seite 22 von 26 Seite 22 von 26**

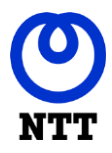

Es empfiehlt sich für die Erstellung einer Einstellungsdatei die Provisionierungsfunktion im Einstellungsdialog zu verwenden.

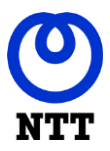

### <span id="page-23-0"></span>**7. Wissenswertes**

#### <span id="page-23-1"></span>**7.1. Starten und Stoppen der Anwendung**

Der Wallboard Client beendet beim Start eine bereits laufende Instanz gegebenenfalls. In einer Situation, in der der Client durch ein anderes Programm (evtl. mit Parametern) gestartet werden soll, muss auf diese Weise nicht für eine Beendigung noch laufender Instanzen gesorgt werden.

Sollte dennoch eine manuelle Beendigung vonnöten sein, kann dies auf folgende Weise erreicht werden. Der Wallboard Client legt beim Start eine Datei mit seiner Prozess-ID als Namen an.

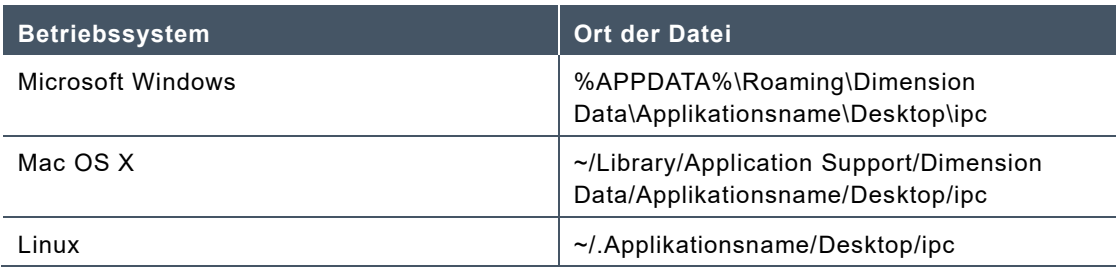

Wird in dieser Datei der Befehl "CLOSE" geschrieben, beendet sich das Programm augenblicklich. Alternativ kann das Beenden-Signal an den Prozess mit der entsprechenden Prozess-ID gesendet werden.

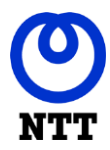

#### <span id="page-24-0"></span>**7.2. Verwendung selbstsignierter SSL Zertifikate**

Wird eine Verbindung über HTTPS aufgebaut, müssen dem Wallboard Client die Zertifikate zur Überprüfung der Authentizität der Gegenseite mitgegeben werden, sofern diese nicht von einer offiziellen Root CA unterzeichnet sind. Dies ist zum Beispiel bei selbst signierten Zertifikaten der Fall.

Java verwendet sogenannte Trust-Store-Dateien um Zertifikate aufzubewahren. Es muss eine Trust-Store-Datei mit dem Namen "trustStore.jks" erstellt und dem Wallboard Client beigelegt werden. Sie muss sich im selben Ordner befinden, in dem sich die .jar-Datei befindet. Der Client prüft beim Start, ob diese Datei vorhanden ist. Ist dies der Fall, wird sie unter Verwendung des fest hinterlegten Passwortes "NTTNTT" geladen und für die Prüfung von Zertifikaten herangezogen. Es wird die Logmeldung "Trust Store=Pfad" ausgegeben.

Die Trust-Store-Datei wird mithilfe des im JDK (Java Development Kit) enthaltenen "keytool" erzeugt.

Folgendermaßen wird ein bestehendes Zertifikat in eine neu erstellte Trust-Store-Datei importiert:

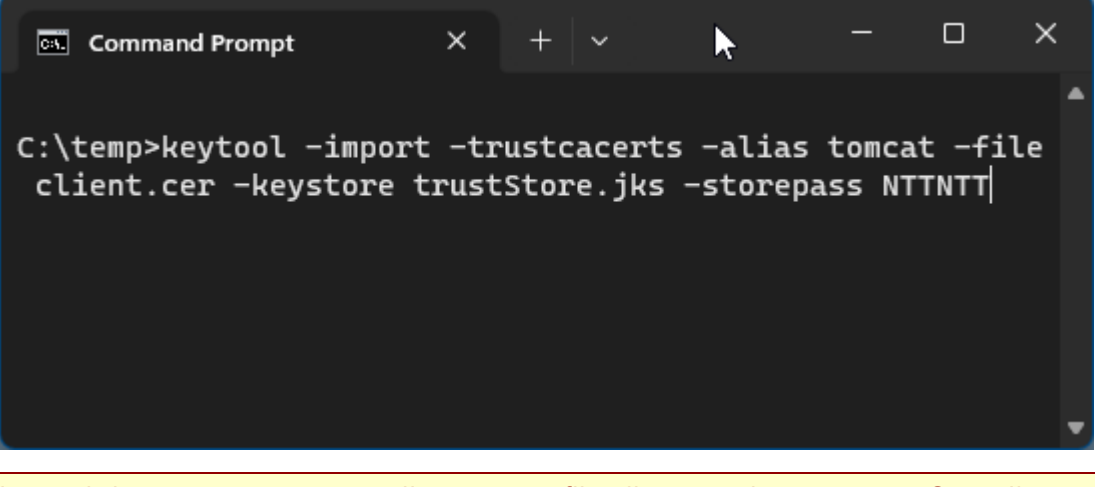

keytool -import -trustcacerts -alias tomcat -file client.cer -keystore trustStore.jks storepass NTTNTT

Ihnen wird die Frage gestellt werden, ob Sie dem zu importierenden Zertifikat vertrauen. Diese Frage ist mit "ja" zu beantworten.

In diesem Beispiel enthält client.cer das zu importierende Zertifikat. Das Passwort der Trust-Store-Datei muss auf "NTTNTT" gesetzt sein. Der Alias ist beliebig wählbar, muss aber pro importierten Zertifikat einmalig sein.

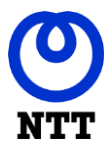

#### <span id="page-25-0"></span>**7.3. Wallboard Client Logdateien**

Bei Funktionsstörungen liefern die Logdateien der einzelnen Komponenten wichtige Informationen. Diese sollten bei Störungen jeglicher Art sofort gesichert werden.

Je nach Art der Störung kann dann versucht werden das Wallboard am Client neu zu starten, oder den Wallboard Server durchzustarten.

Die Logdateien des Wallboard Clients befinden sich per Default in den folgenden Ordnern:

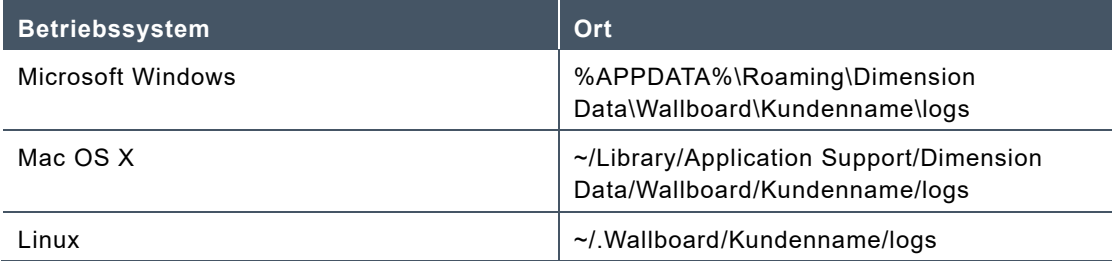